ENVY 120 SERIES

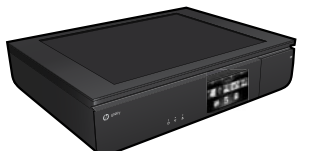

## Setup

Unpack and power on your printer (see setup flyer). Then follow instructions and animations on the printer display to complete the printer setup.

## Electronic Help

The electronic Help is automatically installed when recommended printer software is installed. Electronic Help includes instructions on product features and troubleshooting, with additional links to online content. It also provides product specifications, legal notices, environmental, regulatory, and support information.

Windows: After software installation, click Start > All Programs > HP > HP ENVY 120 series > Help.

Mac: During software installation, in the screen showing recommended software, select HP Recommended Software, and then finish software installation.

- Mac OS X v10.6: Choose Mac Help from Help. In the Help Viewer, click and hold the **Home** button, and then choose the Help for your device.
- Mac OS X v10.7: Choose Help Center from Help, click Help for all your apps, and then choose the Help for your device.

To find the European Union Regulatory Notice statement and compliance information, go to the electronic Help, click **Appendix** >  $\mathbf{F}(\cdot)$  Technical information  $>$  Regulatory notices  $>$  European Union Regulatory Notice. The Declaration of Conformity for this product is available at the following web address: [www.hp.eu/certificates](http://www.hp.eu/certificates).

#### Readme

The Readme file contains HP support contact information, operating system requirements, and the most recent updates to your product information. Windows: Insert software CD. On software CD locate ReadMe.chm. Click ReadMe.chm to open and then select ReadMe in your language.

Mac: Insert the software CD, and then double-click the Read Me folder located at the top-level of the software CD.

#### No CD/DVD drive?

For computers without a CD/DVD drive, please go to <www.hp.com/support> to download and install the software.

#### Register your printer

Get quicker service and support alerts by registering at <www.register.hp.com>.

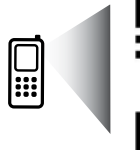

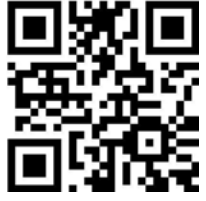

Scan to learn about your printer. www.hp.com/mobile/E120 Standard data rates may apply. Might not be avilable in all languages.

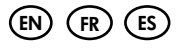

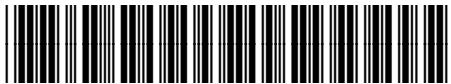

C7022-90119

Printed in [English] Printed in [Spanish] Printed in [French]

# Get to know your HP ENVY

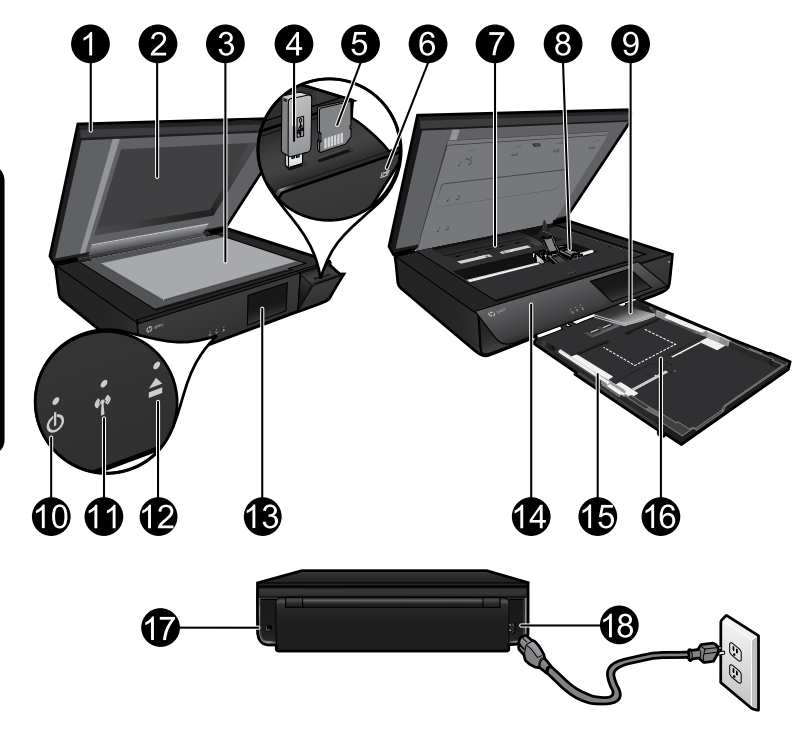

#### Printer parts

- 1. Transparent lid.
- 2. Scanner glass.
- 3. Scanning surface.
- 4. USB Drive slot.
- 5. Memory Card slot.
- 6. Camera icon: Indicates the location of the photo and memory device slots.
- 7. Paper path cover: squeeze buttons to remove or replace.
- 8. Print cartridge carriage.
- 9. Output tray extender: Comes out automatically when printing or copying, then stows automatically.
- 10. On button: Touch once to turn on or turn off your printer.
- 11. Wireless status light.
- 12. Paper tray button: Touch the button to open or close the tray automatically.
- 13. Color graphics display.
- 14. Front panel.
- 15. Paper-width guides.
- 16. Paper tray (out).
- 17. Port for connecting the printer to a computer with a USB cable.
- 18. Power connection.

# HP ENVY Home screen

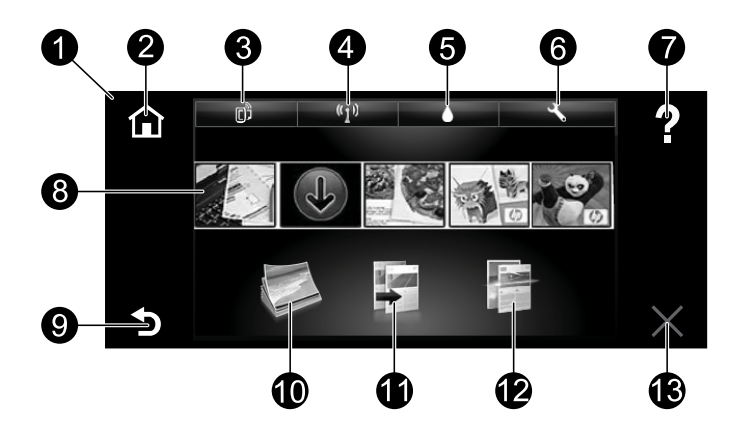

#### Home screen

- 1. Display: The touch screen display shows menus, photos, and messages. You can flick horizontally through photos and vertically through list menus.
- 2. Home: Returns you to the Home screen (the default screen when you turn on the product).
- 3. Web Services: Opens the Web Services menu, which displays the printer's email address, ePrint status, and ePrint feature. You can change ePrint settings, or print an Info page.
- 4. Wireless: Opens the Wireless menu, which displays wireless status, IP address, network name, hardware address (MAC), and Wireless Direct status. You can change the wireless settings or print a wireless test report to help diagnose network connection issues.
- 5. Ink: Shows estimated ink levels by cartridge.
- 6. Settings: Opens the Settings menu where you can change product settings and perform maintenance functions.
- 7. Help: On the Home screen, shows all Help topics. On other screens, shows Help for that screen.
- 8. Apps: Provides a quick and easy way to access and print information from the Web, such as maps, coupons, coloring pages, and puzzles.
- Back: Returns you to the previous screen.
- 10. Photo: Opens the Photo menu where you can view, edit, print, and save your photos.
- 11. Copy: Opens the Copy menu where you can make 1-sided or 2-sided color or black copies. Touch the Settings button to change paper settings (size, type, resize, margins) and image quality (lighten/darken, enhancements).
- 12. Scan: Opens the Choose Scan Destination menu, where you can select a destination by touching Email, Memory Card, USB Drive, or Computer. You can also start a scan from the computer sofware, which provides more advanced features.
- 13. Cancel: Stops the current operation.

#### Wireless status light

- Solid blue light indicates that wireless connection has been established and you can print.
- Slow blinking light indicates that wireless is on, but the printer is not connected to a network. Make sure your printer is within the range of the wireless signal.
- Fast blinking light indicates wireless error. Refer to the message on the printer display.

#### Transparent lid safety

To ensure that the transparent lid does not break, follow the following precautions:

- Do not apply excessive force to the scanner lid.
- Do not scan with the lid in an upright position.

#### Ink usage

Ink from the cartridges is used in the printing process in several ways, including in the initialization process, which prepares the printer and cartridges for printing, and in the printhead servicing process, which keeps print nozzles clear and ink flowing smoothly. In addition, some residual ink is left in the cartridge after it is used. For more information, go to: <www.hp.com/go/inkusage>.

#### Anonymous usage information storage

The HP cartridges used with this printer contain a memory chip that assists in the operation of the printer and stores a limited set of anonymous information about the usage of the printer. This information might be used to improve future HP printers. For more information and instructions for disabling this usage information collection, go to the electronic Help, click **Appendix** > Technical information > Cartridge chip information.

#### Sharing your printer with multiple computers

If you already have your printer connected to your wireless network and want to share it with the other computers connected to the same network, you need to install the printer software on other computers. During the software installation, select the Wireless connection when prompted, and then follow the instructions on the screen to finish installing the printer software.

#### Power specifications

Power cord: 589110-002, 589111-002, 589112-002, 589210-002, 589211-002, 8120-8441, 589218-002, 589216-002, 589217-002, 589215-002, 8120-8373 Input voltage: 100 to 240 Vac Input frequency: 50/60 Hz Maximum Input Current: 600mA

Note: Use only with the power cord supplied by HP.

#### If you are unable to print...

Check for error messages and resolve them. If you are still unable to print, try the following in order:

#### **Windows**

#### Make sure that your HP ENVY is set as the default printer and is not offline.

To do this:

- 1. On the Windows taskbar, click Start.
- 2. Then click:
	- Devices and Printers (Windows 7®)
	- Printers (Windows Vista®)
	- **Control Panel, and then click** Printers and Faxes (Windows XP®)

Look for your printer to see if it has a check mark in a circle next to it. If not, right-click the printer icon and select Set as default printer from the menu.

To check that your printer is not offline, right-click the printer icon and ensure that Use Printer Offline and Pause Printing are not selected.

#### Mac

#### Check your print queue:

- 1. In System Preferences, click:
	- **Print & Fax** (Mac  $OS X v 10.6$ )
	- Print & Scan (Mac OS X v10.7)
- 2. Click the Open Print Queue button.
- 3. Click a print job to select it.
- 4. Use the following buttons to manage the print job:
	- Delete: Cancel the selected print job.
	- **Resume:** Continue a paused print job.
	- If you made any changes, try to print again.

#### Power on troubleshooting

If your printer does not turn on, try the following steps:

- 1. Unplug the power cord.
- 2. Plug the power cord back in, and then touch the  $\omega$  button.

#### Network troubleshooting

Run a Wireless Network Test to check that your printer is on the network:

- 1. On the printer display, touch the Wireless icon to open the Wireless menu.
- 2. Touch Settings, then select Wireless Network Test. A Wireless Network Test report prints when the test completes.

If your printer is not connected to the network:

- 3. Touch the Wireless icon to open the Wireless menu.
- 4. Select Settings, then Wireless Setup Wizard.
- 5. Follow the instructions on the screen.

For more information, go to the HP Wireless Printing Center website

(<www.hp.com/go/wirelessprinting>). The HP Wireless Printing Center is an online reference guide to setting up your home network and HP printer for wireless printing. On this website, you will find information that can help you prepare your wireless network, set up or reconfigure your printer, and troubleshoot your setup (including using the Windows Network Diagnostic Utility).

# HP printer limited warranty statement

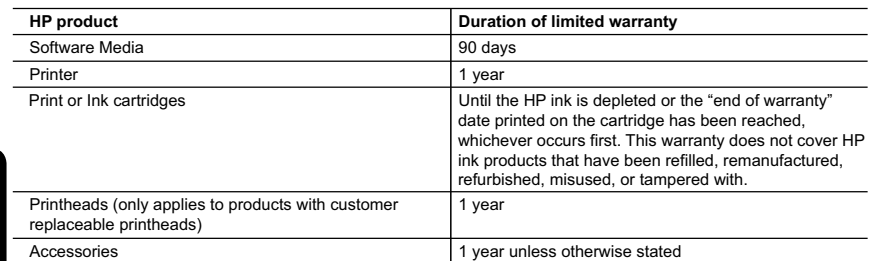

A. Extent of limited warranty

English

- 1. Hewlett-Packard (HP) warrants to the end-user customer that the HP products specified above will be free from defects in materials and workmanship for the duration specified above, which duration begins on the date of
- purchase by the customer. 2. For software products, HP's limited warranty applies only to a failure to execute programming instructions. HP does not warrant that the operation of any product will be interrupted or error free.
	- 3. HP's limited warranty covers only those defects that arise as a result of normal use of the product, and does not cover any other problems, including those that arise as a result of:
		- a. Improper maintenance or modification;
		- b. Software, media, parts, or supplies not provided or supported by HP;
		- c. Operation outside the product's specifications; d. Unauthorized modification or misuse.
- 4. For HP printer products, the use of a non-HP cartridge or a refilled cartridge does not affect either the warranty to the customer or any HP support contract with the customer. However, if printer failure or damage is attributable to the use of a non-HP or refilled cartridge or an expired ink cartridge, HP will charge its standard<br>time and materials charges to service the printer for the particular failure or damage.<br>5. If HP receives,
	- HP's warranty, HP shall either repair or replace the product, at HP's option.
	- 6. If HP is unable to repair or replace, as applicable, a defective product which is covered by HP's warranty, HP shall, within a reasonable time after being notified of the defect, refund the purchase price for the product.
	- 7. HP shall have no obligation to repair, replace, or refund until the customer returns the defective product to HP. 8. Any replacement product may be either new or like-new, provided that it has functionality at least equal to that
	- of the product being replaced.
	- 9. HP products may contain remanufactured parts, components, or materials equivalent to new in performance. 10. HP's Limited Warranty Statement is valid in any country where the covered HP product is distributed by HP. Contracts for additional warranty services, such as on-site service, may be available from any authorized HP service facility in countries where the product is distributed by HP or by an authorized importer.
- 
- B. Limitations of warranty TO THE EXTENT ALLOWED BY LOCAL LAW, NEITHER HP NOR ITS THIRD PARTY SUPPLIERS MAKES ANY OTHER WARRANTY OR CONDITION OF ANY KIND, WHETHER EXPRESS OR IMPLIED WARRANTIES OR CONDITIONS OF MERCHANTABILITY, SATISFACTORY QUALITY, AND FITNESS FOR A PARTICULAR PURPOSE.
- C. Limitations of liability
	- 1. To the extent allowed by local law, the remedies provided in this Warranty Statement are the customer's sole and exclusive remedies.
	- 2. TO THE EXTENT ALLOWED BY LOCAL LAW, EXCEPT FOR THE OBLIGATIONS SPECIFICALLY SET FORTH IN THIS WARRANTY STATEMENT, IN NO EVENT SHALL HP OR ITS THIRD PARTY SUPPLIERS BE LIABLE FOR DIRECT, INDIRECT, SPECIAL, INCIDENTAL, OR CONSEQUENTIAL DAMAGES,<br>WHETHER BASED ON CONTRACT, TORT, OR ANY OTHER LEGAL THEORY AND WHETHER ADVISED OF THE POSSIBILITY OF SUCH DAMAGES.
- D. Local law
	- 1. This Warranty Statement gives the customer specific legal rights. The customer may also have other rights which vary from state to state in the United States, from province to province in Canada, and from country to country elsewhere in the world.
	- 2. To the extent that this Warranty Statement is inconsistent with local law, this Warranty Statement shall be deemed modified to be consistent with such local law. Under such local law, certain disclaimers and limitations of this Warranty Statement may not apply to the customer. For example, some states in the United States, as well as some governments outside the United States (including provinces in Canada), may:
		- a. Preclude the disclaimers and limitations in this Warranty Statement from limiting the statutory rights of a consumer (e.g., the United Kingdom);
		- b. Otherwise restrict the ability of a manufacturer to enforce such disclaimers or limitations; or
- c. Grant the customer additional warranty rights, specify the duration of implied warranties which the manufacturer cannot disclaim, or allow limitations on the duration of implied warranties.
	- 3. THE TERMS IN THIS WARRANTY STATEMENT, EXCEPT TO THE EXTENT LAWFULLY PERMITTED, DO NOT EXCLUDE, RESTRICT, OR MODIFY, AND ARE IN ADDITION TO, THE MANDATORY STATUTORY RIGHTS APPLICABLE TO THE SALE OF THE HP PRODUCTS TO SUCH CUSTOMERS. **HP Limited Warranty**

#### Dear Customer,

You will find below the name and address of the HP entity responsible for the performance of the HP Limited Warranty in your country.

## **You may have additional statutory rights against the seller based on your purchase agreement. Those rights are not in any way affected by this HP Limited Warranty.**

**Ireland:** Hewlett-Packard Ireland Limited, 63-74 Sir John Rogerson's Quay, Dublin 2

**United Kingdom:** Hewlett-Packard Ltd, Cain Road, Bracknell, GB-Berks RG12 1HN<br>**Malta:** Hewlett-Packard International Trade B.V., Malta Branch, 48, Amery Street, Sliema SLM 1701, MALTA **South Africa:** Hewlett-Packard South Africa Ltd, 12 Autumn Street, Rivonia, Sandton, 2128, Republic of South Africa

6

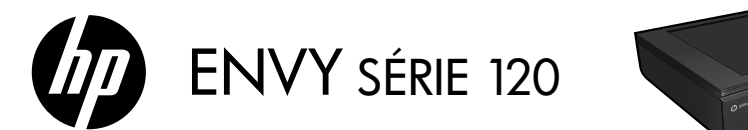

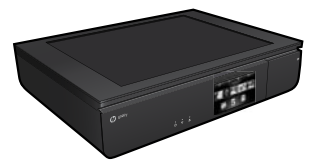

## **Configuration**

Déballez votre imprimante et mettez-la sous tension (voir le dépliant de configuration). Puis suivez les instructions et les animations sur l'écran de l'imprimante pour procéder à la configuration de l'imprimante.

## Aide électronique

L'installation de l'aide électronique a lieu automatiquement en même temps que celle du logiciel d'impression. L'aide électronique inclut des instructions sur les fonctionnalités du produit et le dépannage avec des liens supplémentaires au contenu en ligne. Elle décrit également les caractéristiques du produit, des notices légales, ainsi que des informations d'ordre environnemental, réglementaire et d'assistance.

Windows : Après installation du logiciel, cliquez sur Démarrer > Tous les programmes > HP > HP ENVY série 120 > Aide.

Mac : Pendant l'installation du logiciel, dans l'écran présentant les logiciels recommandés, sélectionnez Logiciel recommandé HP, puis terminez l'installation du logiciel.

- Mac OS X v10.6 : Sélectionnez Aide Mac à partir de l'Aide. Dans l'Afficheur d'aide, cliquez sur le bouton Accueil en maintenant la sélection, puis sélectionnez l'aide relative à votre périphérique.
- Mac OS X v 10.7 : Dans le Centre d'aide, depuis Aide, cliquez sur Aide sur toutes vos applications, puis sélectionnez l'aide relative à votre périphérique.

Pour trouver la déclaration des notices réglementaires de l'Union européenne et les informations sur la conformité, reportez-vous  $(CE(I))$ à l'aide en ligne, cliquez sur Annexe > Informations techniques > Notices réglementaires > Notices réglementaires de l'Union européenne. La déclaration de conformité pour ce produit est disponible à l'adresse Web suivante : <www.hp.eu/certificates>.

#### Lisez-moi

Le fichier Lisez-moi contient des informations permettant de contacter l'assistance HP et décrit la configuration requise pour le système d'exploitation, ainsi que les mises à jour les plus récentes des informations sur votre produit.

Windows : Insérez le CD du logiciel. Sur le CD du logiciel, localisez le fichier ReadMe.chm. Cliquez sur ReadMe.chm, puis sélectionnez le fichier Lisez-moi dans votre langue.

Mac : Insérez le CD du logiciel, puis double-cliquez sur le dossier Lisez-moi situé à la racine du CD.

#### Aucun lecteur de CD/DVD ?

Sur les ordinateurs non équipés d'un lecteur de CD/DVD, consultez le site <www.hp.com/support> pour télécharger et installer le logiciel.

#### Enregistrement de l'imprimante

Pour obtenir un service plus rapide et des alertes d'assistance, enregistrez-vous sur le site <www.register.hp.com>.

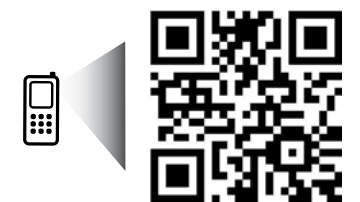

Effectuez des recherches pour en savoir plus sur votre imprimante. www.hp.com/mobile/E120 Les tarifs standards peuvent s'appliquer. Il se peut que cela ne soit pas disponible dans toutes les langues.

## Apprenez à connaître votre imprimante HP ENVY

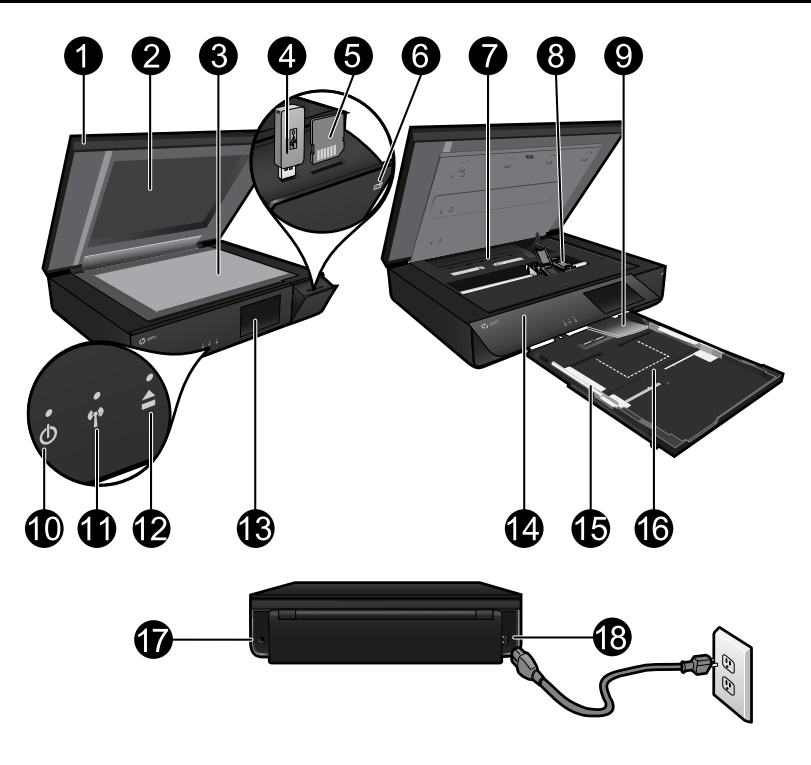

#### Composants de l'imprimante

- 1. Capot transparent.
- 2. Vitre du scanner.
- 3. Numérisation en surface.
- 4. Logement de lecteur USB.
- 5. Emplacement de carte mémoire.
- 6. Icône Appareil photo : indique l'emplacement des logements photos et du périphérique mémoire.
- 7. Capot du passage du papier appuyez sur les boutons pour supprimer ou remplacer.
- 8. Chariot des cartouches d'impression.
- 9. Extension du bac de sortie : sort automatiquement au moment de l'impression ou de la copie, puis reprend sa place automatiquement.
- 10. Bouton Marche/Arrêt : touchez une fois pour mettre votre imprimante sous tension ou hors tension.
- 11. Voyant d'état de la connexion sans fil.
- 12. Bouton du bac à papier : touchez le bouton pour ouvrir ou fermer le bac automatiquement.
- 13. Écran graphique couleur.
- 14. Panneau avant.
- 15. Guides de réglage de largeur du papier.
- 16. Bac à papier (sortie).
- 17. Port de connexion de l'imprimante vers un ordinateur à l'aide d'un câble USB.
- 18. Raccordement électrique.

# Écran d'accueil HP ENVY

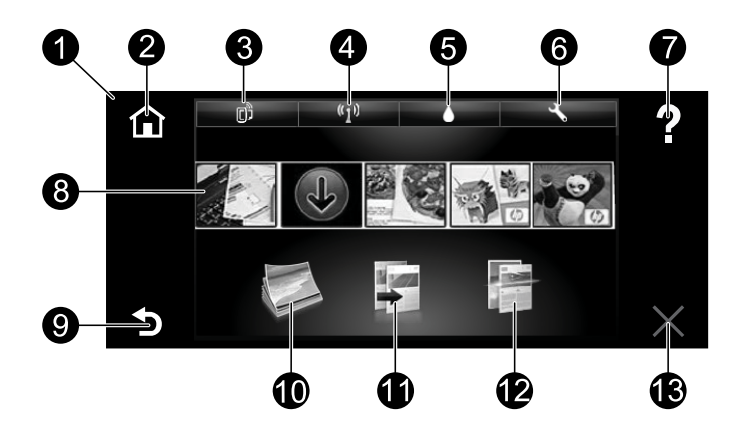

#### Ecran d'accueil

- 1. **Écran** : l'écran tactile affiche les menus, les photos et les messages. Vous pouvez vous déplacer horizontalement pour parcourir les photos et verticalement pour parcourir les menus.
- 2. Accueil : permet de revenir à l'écran d'accueil (écran par défaut lorsque vous activez le produit).
- 3. Services Web : ouvre le menu Services Web pour afficher l'adresse de messagerie de l'imprimante ainsi que l'état et la fonctionnalité ePrint. Vous pouvez modifier les paramètres ePrint ou imprimer une page d'informations.
- 4. Sans fil : ouvre le menu Sans fil pour afficher l'état de la liaison sans fil, l'adresse IP, le nom de réseau, l'adresse matérielle (MAC) et l'état Wireless Direct (Sans fil direct). Vous pouvez modifier les paramètres sans fil, ou imprimer un rapport de test sans fil qui permet de diagnostiquer des problèmes de connexion réseau.
- 5. Encre : affiche les niveaux d'encre estimés par cartouche.
- 6. Paramètres : ouvre le menu Paramètres, à partir duquel vous pouvez modifier les paramètres du produit et exécuter des fonctions de maintenance.
- 7. Aide : dans l'écran d'accueil, affiche toutes les rubriques de l'aide. Sur un autre écran, affiche l'aide pour cet écran.
- 8. Applications : offre un moyen simple et rapide d'accéder à des informations sur le Web, telles que des cartes, des bons de remise, des pages à colorier ou des puzzles, puis de les imprimer.
- 9. Retour : retourne à l'écran précédent.
- 10. Photo : ouvre le menu Photo à partir duquel vous pouvez afficher, modifier, imprimer et sauvegarder vos photos.
- 11. Copier : ouvre le menu Copier à partir duquel vous pouvez effectuer des copies recto ou recto verso en couleur ou en noir et blanc. Touchez le bouton Paramètres pour modifier les paramètres papier (taille, type, redimensionnement, marges) et qualité d'image (plus clair/plus foncé et améliorations).
- 12. Numériser : ouvre le menu Choisir une destination de numérisation à partir duquel vous pouvez sélectionner une destination en touchant e-mail, carte mémoire, lecteur USB ou ordinateur. Vous pouvez également démarrer une numérisation à partir du logiciel qui offre davantage de fonctionnalités avancées.
- 13. Annuler : interrompt l'opération en cours.

#### Voyant d'état de la connexion sans fil

- Un voyant bleu fixe indique que la connexion sans fil a été établie et que vous pouvez imprimer.
- Un voyant clignotant lentement indique que l'option sans fil est activée mais que l'imprimante n'est pas connectée à un réseau. Assurez-vous que l'imprimante se trouve dans la plage de détection du signal sans fil.
- Un voyant clignotant rapidement indique une erreur de connexion sans fil. Reportez-vous aux messages affichés sur l'écran de l'imprimante.

#### Protection du capot transparent

Pour veiller à ce que le capot transparent ne subisse pas de dommages, veuillez prendre les précautions suivantes :

- Ne pas appuyer de manière excessive sur le capot du scanner.
- Ne pas numériser avec le capot relevé.

#### Utilisation de l'encre

L'encre contenue dans les cartouches est utilisée de différentes manières au cours du processus d'impression, y compris lors de l'initialisation, qui prépare l'imprimante et les cartouches en vue de l'impression, ou encore lors de l'entretien des têtes d'impression, qui permet de nettoyer les buses pour s'assurer que l'encre s'écoule de manière homogène. En outre, une certaine quantité d'encre demeure dans la cartouche après utilisation. Pour obtenir des informations complémentaires, reportez-vous au site : <www.hp.com/go/inkusage>.

#### Mémorisation des informations anonymes liées à l'utilisation

Les cartouches HP utilisées avec ce produit sont dotées d'un microprocesseur de mémoire associé au fonctionnement du produit. En outre, ce microprocesseur recueille une série d'informations restreintes relatives à l'usage du produit. Ces informations permettent à HP de concevoir ses futurs produits. Pour en savoir plus et obtenir des instructions sur la désactivation de la fonction de collecte des informations d'utilisation, rendez-vous sur l'Aide électronique, cliquez sur Annexe > Informations techniques > Infos puce cartouche.

#### Partager votre imprimante avec d'autres ordinateurs

Si votre imprimante est déjà connectée à votre réseau sans fil et que vous souhaitez la partager avec d'autres ordinateurs sur le même réseau, vous devrez installer le logiciel d'impression sur les autres ordinateurs. Pendant l'installation du logiciel, sélectionnez la connexion Sans fil lorsque vous y êtes invité, puis suivez les instructions à l'écran pour terminer l'installation du logiciel d'impression.

#### Caractéristiques électriques

Cordon d'alimentation : 589110-002, 589111-002, 589112-002, 589210-002, 589211-002, 8120-8441, 589218-002, 589216-002, 589217-002, 589215-002, 8120-8373 Tension d'entrée : 100 à 240 Vac Fréquence d'entrée : 50/60 Hz Courant d'entrée maximum : 600 mA

Remarque : Utilisez uniquement le cordon d'alimentation fourni par HP.

#### Si vous ne parvenez pas à imprimer...

Vérifiez si des messages d'erreurs s'affichent et, le cas échéant, résolvez-les. S'il n'est toujours pas possible d'effectuer l'impression, essayez les solutions suivantes dans l'ordre indiqué :

#### Windows

#### Assurez-vous que votre imprimante HP ENVY est définie en tant qu'imprimante par défaut et qu'elle n'est pas hors ligne.

Pour ce faire :

- 1. Dans la barre des tâches de Windows, cliquez sur **Démarrer**.
- 2. Puis, cliquez sur :
	- Périphériques et imprimantes (Windows 7®)
	- **Imprimantes** (Windows Vista®)
	- Panneau de configuration, puis cliquez sur Imprimantes et télécopieurs (Windows XP®)

Recherchez votre imprimante pour vérifier si elle est désignée par une coche cerclée de noir. Si ce n'est pas le cas, cliquez avec le bouton droit sur l'icône de l'imprimante et sélectionnez Définir comme imprimante par défaut dans le menu.

Pour vérifier que votre imprimante n'est pas hors ligne, cliquez avec le bouton droit sur l'icône de l'imprimante et assurez-vous que les options Utiliser l'imprimante hors connexion et Suspendre l'impression ne sont pas sélectionnées.

#### Dépannage de mise sous tension

Si l'imprimante ne se met pas sous tension, procédez comme suit :

- 1. Débranchez le cordon d'alimentation.
- 2. Rebranchez le cordon d'alimentation, puis touchez le bouton (0).

#### Dépannage des problèmes de réseau

Exécutez un test de réseau sans fil pour vérifier que votre imprimante se trouve sur le réseau :

- 1. Sur l'écran de l'imprimante, touchez l'icône Sans fil pour ouvrir le menu Sans fil.
- 2. Touchez Paramètres, puis sélectionnez Test de réseau sans fil.

Un rapport de test de réseau sans fil s'imprime lorsque le test est terminé.

Si votre imprimante n'est pas connectée au réseau :

- 3. Touchez l'icône Sans fil pour ouvrir le menu Sans fil.
- 4. Sélectionnez Paramètres, puis Assistant de configuration sans fil.
- 5. Suivez les instructions à l'écran.

Pour obtenir plus d'informations, rendez-vous sur le site Web HP Wireless Printing Center (<www.hp.com/go/wirelessprinting>). Le site Web HP Wireless Printing Center est un manuel de référence en ligne vous permettant de configurer votre réseau domestique et votre imprimante HP pour une impression sans fil. Sur ce site Web, vous trouverez des informations qui vous aideront à préparer votre réseau sans fil, à configurer ou à reconfigurer votre imprimante et à dépanner votre configuration (y compris en utilisant l'utilitaire de diagnostic réseau Windows).

#### Mac

#### Contrôlez votre file d'attente d'impression :

- 1. Dans Préférences système, cliquez sur :
	- Imprimer et télécopier (Mac OS X v10.6)
	- Imprimer et numériser (Mac OS X v10.7)
- 2. Cliquez sur le bouton **Ouvrir la** file d'attente d'impression.
- 3. Cliquez sur une tâche d'impression pour la sélectionner.
- 4. Utilisez les boutons de contrôle de l'impression ci-après :
	- Supprimer : annule la tâche d'impression sélectionnée.
	- Reprendre : reprend la tâche d'impression mise en attente.
	- Si vous avez effectué des modifications, lancez une nouvelle impression.

# Déclaration de garantie limitée de l'imprimante HP

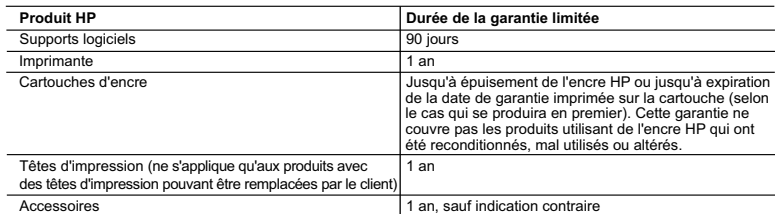

A. Extension de garantie limitée<br>1. Hewlett-Packard (HP) g

- 
- 
- 1. Hewlett-Packard (HP) garantit au client utilisateur final que les produhits HP décrits précédemment sont exempts de défauts de matériaux et malfaçons pendant la durée indiquée ci-dessus, à compter de la date d'achat par
	-
	-
	-
	-
- b. de logiciels, de supports, de pièces ou de consommables non fournis ou non pris en charge par HP ;<br>c. du fonctionnement du produit hors de ses caractéristiques ; ou<br>d. d'une modification non autorisée ou d'une mauvaise
- correspondant au temps et au matériel nécessaires à la réparation de l'imprimante.<br>5. Si, pendant la période de garantie applicable, HP est informé d'une défaillance concernant un produit couvert par la garantie HP,<br>6. Si
	-
	-
- e produit de remplacement anneum.<br>8. Tout produit de remplacement peut être neuf ou comme neuf, pourvu que ses fonctionnalités soient au moins équivalentes à celles<br>du produit remplacé. du produit remplacé. 9. Les produits HP peuvent contenir des pièces, des composants ou des matériels reconditionnés équivalents à des neufs en termes
	-
- de performances.<br>
10. La garantie limitée HP est valable dans tout pays dans lequel le produit HP couvert est distribué par HP. Des contrats apportant<br>
10. La garantie surplée HP est valable dans tout pays dans lequel le p GARANTIE IMPLICITE DE COMMERCIALISATION, DE QUALITÉ SATISFAISANTE OU D'ADAPTATION À UN BUT PARTICULIER
- 
- C. Restrictions de responsabilité 1. Dans la mesure où les lois locales l'autorisent, les recours énoncés dans cette déclaration de garantie constituent les recours exclusifs du client.<br>2. DANS LA MESURE OÙ LES LOIS LOCALES L'AUTORISENT, EXCEPTION FAITE DES ORLIGATIONS SPÉCIEIQUEMENT
- 2. DANS LA MESURE OU LES LOIS LOCALES L'AUTORISENT, EXCEPTION FAITE DES OBLIGATIONS SPECIFIQUEMENT<br>ÉNONCÉES DANS LA PRÉSENTE DÉCLARATION DE GARANTIE, HP OU SES FOURNISSEURS TIERS NE POURRONT<br>ÉTRE TENUS POUR RESPONSABLES DE RÉPUTÉS POSSIBLES OU NON.
- D. Lois locale
- . Cette déclaration de garantie donne au cilent des droits juridiques spécifiques. Le client peut également posséder d'autres droits<br>Sicelte déclaration de garantie est incompatible avec les displanties (sour legions du m
	-
- pas s'appliquer au cilent. Par exemple, certains états des Etats-Unis, ainsi que certains gouvernements hors des Etats-Unis (y<br>compris certaines provinces du Canada), peuvent :<br>a. exclure les renonciations et limitation
	- b. restreindre d'une autre manière la possibilité pour un fabricant d'imposer ces renonciations et limitations ; ou
- c. accorder au client des droits de garantie supplémentaires, spécifier la durée des garanties implicites que le fabricant ne peut<br>nier, ou ne pas autoriser les limitations portant au rée des garanties implicites.<br>3. EXCEP **Garantie du fabricant HP**

Cher dient,<br>Vous trouverez, d-après, les coordonnées de l'entié HP responsable de l'exécution de la gramite fabricant relat<br>En vertu de votre contrat d'achat, il se peut que vous disposiez de droits légaux supplémentaires

#### En particulier, si vous êtes un consommateur domicilié en France (départements et territoires d'outre-mer (DOM-TOM) inclus dans la limite des textes qui leur sont<br>applicables), le vendeur reste tenu à votre égard des défau

Code de la consommation :<br>"Art. L. 211-4. - Le vendeur est tenu de livrer un bien conforme au contrat et répond des défauts de conformité existant lors de la délivrance.<br>"Il répond également des défauts de conformité résul

"Art. L211-5. - Pour être conforme au contrat, le bien doit :<br>présentées à l'acheteur sous forme d'écharallien ou de modèle ; le cas échéant correspondre à la description donnée par le vendeur et posséder les qualités que

"Art. L.211-12. – L'action résultant du défaut de conformité se prescrit par deux ans à compter de la délivrance du bien."

Code civil :<br>"Code civil Article 1641 : Le vendeur est tenu de la garantie à raison des défauts cachés de la chose vendue qui la rendent impropre à l'usage auquel on la destine, ou qui<br>diminuent tellement cet usage, que l'

"Code civil Article 1648 : L'action résultant des vices rédhibitoires doit être intentée par l'acquéreur dans un délai de deux ans à compter de la découverte du vice."

**France :** Hewlett-Packard France, SAS 80, rue Camille Desmoulins 92788 Issy les Moulineaux Cedex 9<br>**Belgique :** Hewlett-Packard Belgium BVBA/SPRL, Hermeslaan 1A, B-1831 Brussels<br>**Luxembourg :** Hewlett-Packard Luxembourg S

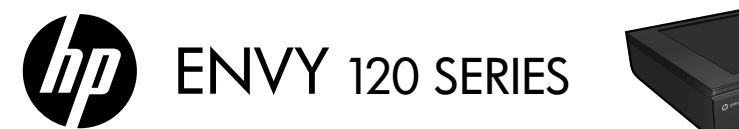

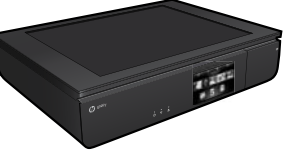

## Configuración

Lea Esto

Retire la impresora del embalaje y enciéndala (consulte el prospecto de instalación). Después siga las instrucciones y animaciones en la pantalla de la impresora para completar la configuración de la impresora.

## Ayuda electrónica

La Ayuda electrónica se instala automáticamente cuando se instala el software de impresora recomendado. La ayuda electrónica incluye instrucciones sobre las características y la resolución de problemas, con enlaces adicionales a los contenidos en línea. También ofrece las especificaciones del producto, avisos legales e información medioambiental, regulatoria y de asistencia técnica.

Windows: Después de instalar el software, haga clic en Iniciar > Todos los programas > HP > HP ENVY 120 series> Ayuda.

Mac: Durante la instalación del software, en la pantalla que muestra el software recomendado, seleccione Software recomendado por HP y complete la instalación del software.

- Mac OS X v10.6: Seleccione Ayuda de Mac en Ayuda. En el Visor de la ayuda, haga clic y mantenga pulsado el botón **Inicio**, y elija la ayuda de su dispositivo.
- Mac OS X v10.7: En el Centro de ayuda, en Ayuda, haga clic en Ayuda para todas las aplicaciones y elija la Ayuda de su dispositivo.

Para encontrar la información sobre los reglamentos de la Unión Europea, vaya a la ayuda electrónica, haga clic en Apéndice > Información técnica > Avisos reglamentarios > Aviso reglamentario **de la Unión Europea**. La Declaración de conformidad para este producto está disponible en la siguiente dirección Web: <www.hp.eu/certificates>.

#### Readme

El archivo Readme contiene los requisitos de información de contacto con el servicio técnico de HP, del sistema operativo y las actualizaciones más recientes de información del producto.

Windows: Inserte el CD de software. En el CD de software, localice ReadMe. chm. Haga clic en ReadMe.chm para abrirlo y elija ReadMe en su idioma. Mac: Introduzca el CD con el software y haga doble clic en la carpeta Léame, situada en el nivel superior de dicho CD.

#### ¿No dispone de unidad de CD/DVD?

Si no dispone de una unidad de CD/DVD, visite <www.hp.com/support> para descargar e instalar el software.

#### Registre la impresora

Obtenga un servicio más rápido y alertas de asistencia registrándose en <www.register.hp.com>.

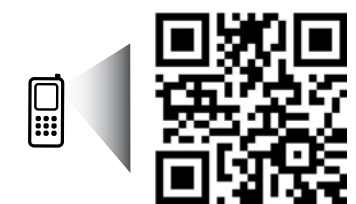

Explore para informarse sobre su impresora. www.hp.com/mobile/E120 Puede que tenga que pagar las tarifas estándares para datos.

Puede que no esté disponible en todos los idiomas.

# Conozca HP ENVY

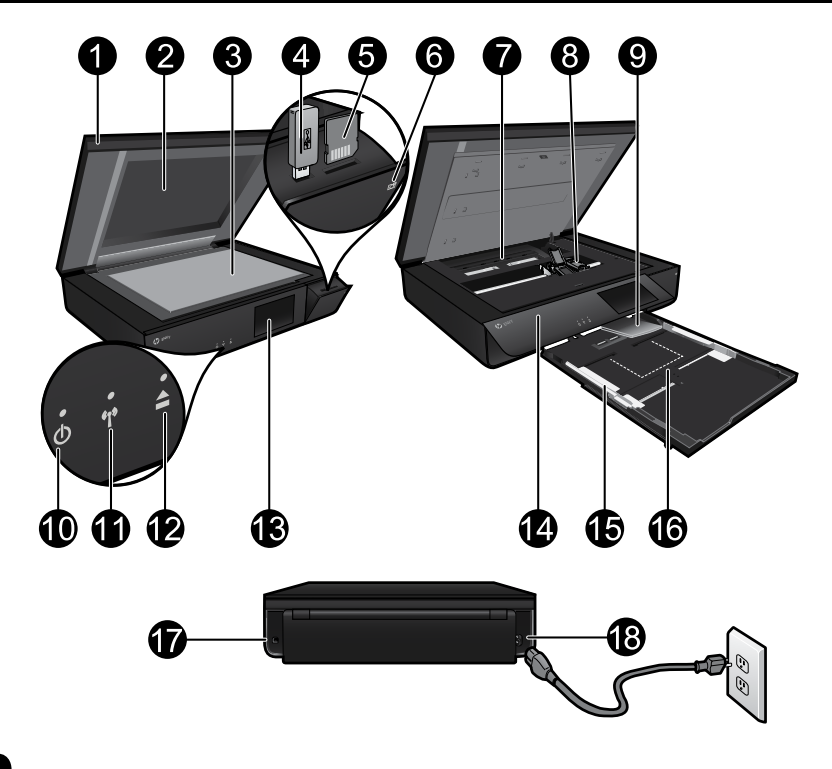

#### Componentes de la impresora

- 1. Tapa transparente.
- 2. Cristal del escáner.
- 3. Superficie del escáner.
- 4. Ranura para unidad USB.
- 5. Ranura para tarjetas de memoria.
- 6. Icono de la cámara: Indica la ubicación de las ranuras para el dispositivo de memoria y de fotografía.
- 7. Cubierta de la ruta del papel: presione los botones para eliminar o sustituir.
- 8. Carro de cartuchos de impresión.
- 9. Extensor de la bandeja de salida: Sale automáticamente al imprimir o copiar y se esconde automáticamente.
- 10. Botón On: Toque una vez para encender o apagar la impresora.
- 11. Indicador de estado de conexión inalámbrica.
- 12. Botón de la bandeja de papel: Toque el botón para abrir o cerrar la bandeja automáticamente.
- 13. Pantalla gráfica en color.
- 14. Panel frontal.
- 15. Guías de anchura del papel.
- 16. Bandeja de papel (extraída).
- 17. Puerto para conectar la impresora a un ordenador con un cable USB.
- 18. Conexión eléctrica.

# Pantalla de Inicio de HP ENVY

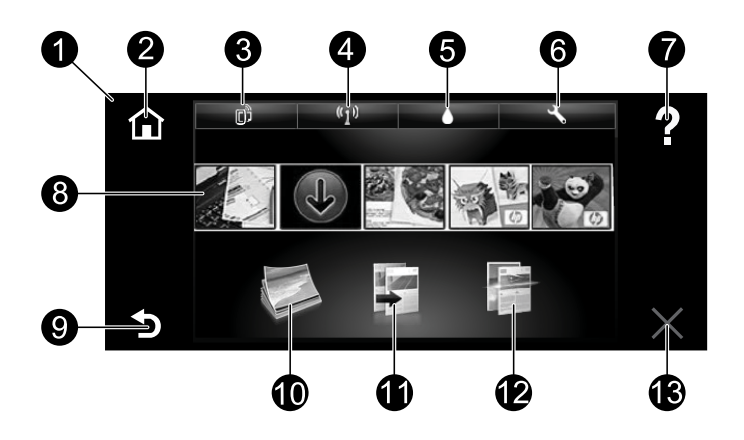

#### Pantalla de Inicio

- 1. Pantalla: La pantalla táctil muestra los menús, fotos y mensajes. Puede navegar horizontalmente a través de las fotos y verticalmente a través de los menús de la lista.
- 2. Inicio: Vuelve a la Pantalla de inicio (la pantalla predeterminada cuando enciende el producto).
- 3. Servicios de Web: Abre el menú de los Servicios de Web, que muestra la dirección de correo electrónico de la impresora, el estado de ePrint y la función ePrint. Puede modificar las configuraciones de ePrint o imprimir una página de información.
- 4. **Conexión inalámbrica**: Abre el menú de Conexión inalámbrica, que muestra el estado inalámbrico, la dirección IP, el nombre de red, la dirección de hardware (MAC) y el estado de Wireless Direct. Puede cambiar las configuraciones de la conexión inalámbrica o imprimir un informe de prueba inalámbrico para ayudar a diagnosticar los problemas de conexión de la red.
- 5. Tinta: Muestra los niveles de tinta estimados por cartucho.
- 6. Configuración: Abre el menú Configuración donde puede cambiar los parámetros del producto y realizar funciones de mantenimiento.
- 7. Ayuda: en la pantalla Inicio, muestra todos los temas de Ayuda. La Ayuda para esta pantalla se muestra en otras pantallas.
- 8. Aplicaciones: Proporciona una forma rápida y fácil para acceder e imprimir información desde Internet, como mapas, cupones, páginas de colorear y puzles.
- 9. Atrás: vuelve a la pantalla anterior.
- 10. **Foto**: Abre el menú Foto para ver, editar, imprimir y guardar las fotos.
- 11. Copiar: Abre el menú Copia para realizar copias en negro y en color por 1 y por 2 caras. Toque el botón Configuración para cambiar las configuraciones de papel (tamaño, tipo, cambiar tamaño, márgenes) y la calidad de imagen (aclarar/oscurecer, mejoras).
- 12. Escanear: Abre el menú Elegir destino de escaneado para seleccionar uno de los siguientes destinos: correo electrónico, tarjeta de memoria, unidad USB o equipo. También puede comenzar a escanear desde el software del ordenador, que tiene funciones más avanzadas.
- 13. Cancelar: Detiene la operación actual.

## Indicador de estado de conexión inalámbrica

- La luz azul indica que se ha establecido la conexión inalámbrica y que se puede imprimir.
- Una luz con parpadeo lento indica que la función inalámbrica está encendida, pero que la impresora no está conectada a una red. Asegúrese de que la impresora esté dentro del rango de la señal inalámbrica.
- Una luz con parpadeo rápido indica error en la conexión inalámbrica. Consulte el mensaje en la pantalla de la impresora.

#### Seguridad de tapa transparente

Para garantizar que la tapa transparente no se rompa, siga las siguientes precauciones:

- No aplique fuerza excesiva en la tapa del escáner.
- No escanee con la tapa en posición vertical.

## Uso de la tinta

Se utiliza tinta de los cartuchos en el proceso de impresión de varias maneras, entre las que están el proceso de inicio, que prepara la impresora y los cartuchos para la impresión, y el proceso de mantenimiento de cabezales, para mantener los inyectores de impresión limpios y el flujo de tinta correcto. Asimismo, parte de la tinta residual se queda en el cartucho después de utilizarlo. Para obtener más información, visite: <www.hp.com/go/inkusage>.

#### Almacenamiento de información de uso anónimo

Los cartuchos HP utilizados con esta impresora contienen un chip de memoria que ayuda en el funcionamiento de la impresora y almacena un conjunto limitado de información anónima sobre el uso de la impresora. Esta información podría utilizarse para mejorar futuras impresoras HP. Para obtener más información e instrucciones para desactivar esta recopilación de información de uso, vaya a la Ayuda electrónica, haga clic en **Apéndice** > Información técnica > Información de chip de cartucho.

#### Comparta la impresora con otros equipos

Si ya ha conectado su impresora a la red inalámbrica y desea compartirla con los demás ordenadores conectados a la misma red, necesitará instalar el software de impresión en otros ordenadores. Durante la instalación del software, seleccione la Conexión Inalámbrica cuando le sea solicitado, y, seguidamente, siga las instrucciones que aparezcan en pantalla para finalizar la instalación del software de impresión.

#### Especificaciones de energía

Cable de alimentación eléctrica: 589110-002, 589111-002, 589112-002, 589210-002, 589211-002, 8120-8441, 589218-002, 589216-002, 589217-002, 589215-002, 8120-8373. Voltaje de entrada: 100-240 Vac Frecuencia de entrada: 50/60 Hz Corriente máxima de entrada: 600 mA

Nota: Utilícese sólo con el cable de alimentación suministrado por HP.

## Si no puede imprimir...

Compruebe y solucione si hay mensajes de error. Si aún no puede imprimir, siga los pasos del siguiente procedimiento:

#### **Windows**

Asegúrese de que la HP ENVY se haya definido como la impresora predeterminada y no esté fuera de línea.

Para hacer esto:

- 1. En la barra de tareas de Windows, haga clic en **Inicio**.
- 2. A continuación, haga clic en:
	- Dispositivos e impresoras (Windows 7®)
	- Impresoras (Windows Vista®) Panel de control y, a continuación, haga clic en
	- Impresoras y faxes (Windows XP®)

Mire la impresora para ver si tiene al lado una marca de selección dentro de un círculo. Si no la tiene, haga clic con el botón secundario en el icono de la impresora y elija **Definir como** impresora predeterminada en el menú.

Para comprobar que la impresora no está fuera de línea, haga clic con el botón secundario en el icono de la impresora y asegúrese de que Usar impresora sin conexión y Pausar impresión no estén seleccionadas.

#### Solución de problemas de encendido

Si la impresora no se enciende, siga los siguientes pasos:

1. Desenchufe el cable de alimentación.

2. Enchufe de nuevo el cable de alimentación y pulse el botón (0).

#### Solución de problemas de red

Ejecute una Comprobación de la red inalámbrica para comprobar que la impresora esté en la red:

- 1. En la pantalla de la impresora, toque el icono **Inalámbrico** para abrir el menú Inalámbrico.
- 2. Toque Configuración y, a continuación, seleccione Comprobación de red inalámbrica. Se imprime un informe de Comprobación de la red inalámbrica una vez que finaliza la prueba.

Si la impresora no está conectada a una red:

- 3. Toque el icono **Inalámbrico** para abrir el menú **Inalámbrico**.
- 4. Seleccione **Configuración** y, después, Asistente para la configuración inalámbrica.
- 5. Siga las instrucciones que aparecen en la pantalla.

Para obtener más información, visite el sitio web Centro de impresión inalámbrica HP (<www.hp.com/go/wirelessprinting>). El Centro de impresión inalámbrica HP es una guía de referencia en línea para configurar su red doméstica y su impresora HP para la impresión inalámbrica. En este sitio web, encontrará información que puede ayudarlo a preparar su red inalámbrica, a configurar o a reconfigurar su impresora y a solucionar problemas de configuración (que incluye el uso de la utilidad de diagnóstico de red de Windows).

#### Mac

#### Compruebe la cola de impresión:

- 1. En Preferencias del sistema, haga clic en:
	- Impresoras y faxes (Mac OS X v10.6)
	- Imprimir y escanear (Mac OS X v10.7)
- 2. Haga clic en el botón **Abrir la** cola de impresión.
- 3. Haga clic sobre un trabajo de impresión para seleccionarlo.
- 4. Utilice los botones siguientes para administrar el trabajo de impresión:
	- Eliminar: cancela el trabajo de impresión seleccionado.
	- Reanudar: continúa un trabajo de impresión que se ha detenido.
	- Si ha hecho algún cambio, intente volver a imprimir.

# Declaración de garantía limitada de la impresora HP

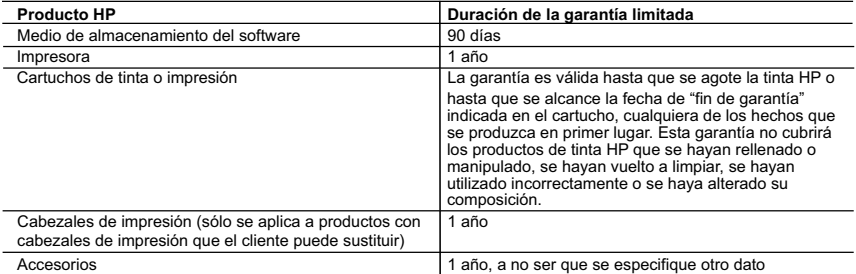

- 
- A. Alcance de la garantia limitada de HP especificado no tendrá defectos de materiales ni mano de<br>1. Hewiett-Packard (HP) garantiza al usuario final que el producto de HP especificado no tendrá defectos de materiales ni ma
	-
	-
	- a. Mantenimiento o modificación indebidos;
- b. Software, soportes de impresión, piezas o consumibles que HP no proporcione o no admita; c. Uso que no se ajuste a las especificaciones del producto; d. Modificación o uso incorrecto no autorizados.
	-

4. Para los productos de impresoras de HP, el uso de un cartucho que no sea de HP o de un cartucho recargado no afecta ni a la<br>garantía del cliente ni a cualquier otro contrato de asistencia de HP con el cliente. No obst

- cobrará aparte el tiempo y los materiales de servicio para dicho error o desperfecto.<br>5. Si durante la vigencia de la garantía aplicable, HP recibe un aviso de que cualquier producto presenta un defecto cubierto por la<br>g
	-
- 6. Si HP no logra reparar o sustituir, según corresponda, un producto defectuoso que esté cubierto por la garantía, HP<br>reembolsará al cliente el precio de compra del producto, dentro de un plazo razonable tras recibir la
	- 8. Los productos de sustitución pueden ser nuevos o seminuevos, siempre que sus prestaciones sean iguales o mayores que las
- del producto sustituido. 9. Los productos HP podrían incluir piezas, componentes o materiales refabricados equivalentes a los nuevos en cuanto al rendimiento.
	- 10. La Declaración de garantía limitada de HP es válida en cualquier país en que los productos HP cubiertos sean distribuidos por<br>HP. Es posible que existan contratos disponibles para servicios de garantía adicionales, com
- B. Limitaciones de la garantía<br>HASTA DONDE LO PERMITAN LAS LEYES LOCALES, NI HP NI SUS TERCEROS PROVEEDORES OTORGAN NINGUNA<br>OTRA GARANTÍA O CONDICIÓN DE NINGÚN TIPO, YA SEAN GARANTÍAS O CONDICIONES DE COMERCIABILIDAD EXPRESAS O IMPLÍCITAS, CALIDAD SATISFACTORIA E IDONEIDAD PARA UN FIN DETERMINADO.
- C. Limitaciones de responsabilidad 1. Hasta donde lo permitan las leyes locales, los recursos indicados en esta Declaración de garantía son los únicos y exclusivos
- recursos de los que dispone el cliente.<br>2. HASTA EL PUNTO PERMITIDO POR LA LEY LOCAL, EXCEPTO PARA LAS OBLIGACIONES EXPUESTAS<br>ESPECÍFICAMENTE EN ESTA DECLARACIÓN DE GARANTÍA, EN NINGÚN CASO HP O SUS PROVEEDORES SERÁN<br>RESPO AUNQUE SE HAYA AVISADO DE LA POSIBILIDAD DE TALES DAÑOS.
- D. Legislación local

Español

- 1. Esta Declaración de garantía confiere derechos legales específicos al cliente. El cliente podría también gozar de otros derechos<br>que varían según el estado (en Estados Unidos), la provincia (en Canadá), o la entidad gub
- del mundo. 2. Hasta donde se establezca que esta Declaración de garantía contraviene las leyes locales, dicha Declaración de garantía se considerará modificada para acatar tales leyes locales. Bajo dichas leyes locales, puede que algunas de las declinaciones de<br>responsabilidad y limitaciones estipuladas en esta Declaración de garantía no se apliquen al clie provincias de Canadá) pueden:
	- ..<br>Iimitaciones de esta Declaración de garantía limiten los derechos estatutarios del cliente (por ejemplo, en el Reino Unido);
	-
- b. Restringir de otro modo la capacidad de un fabricante de aumentar dichas renuncias o limitaciones; u<br>c. Ofrecer al usuario derechos adicionales de garantía, especificar la duración de las garantías implícitas a las que

#### **Información sobre la Garantía Limitada del Fabricante HP**

Estimado Cliente:

Adjunto puede encontrar el nombre y dirección de las entidades HP que proporcionan la Garantía Limitada de HP (garantía comercial adicional del fabricante) en su país. La garanta comercial adicional de HP (Garantia Limitada de HP) no afecta a los derechos que Usted, como consumidor per la farantia comercial adicional de HP y no quedan<br>afectados por ésta. De conformidad con los mismos, si

Unicamente cuando al consumidor y usuario le resulte imposible o le suponga una carga excesiva dirigirse frente al vendedor por la falta de conformidad con el<br>contrato podrá reclamar directamente al productor con el fin de

**España:** Hewlett-Packard Española S.L. C/ Vicente Aleixandre 1 Parque Empresarial Madrid - Las Rozas 28232 Las Rozas Madrid

#### **Información Válida para México**

La presente garanta cubre únicamente aquellos defectos que sus acudado de los promal del producto y no por aquellos que estabando en experimento de uso que se le<br>Cuando el producto de la matematica de la matematica de la m

Procedimiento:<br>Para hacer válida su garantía solo se deberá comunicar al Centro de Asistencia Telefónica de HP (Teléfonos: 1800-88-8586 o para la Ciudad de Mexico 55-5258-9922) y seguir las<br>Instrucciones de un representant

Importador y venta de partes, componentes, refacciones, consumibles y accesorios:<br>Hewlett-Packard de México, S. de R.L. de C.V.<br>Prolongación Reforma No. 700

Delegación Álvaro Obregón Col. Lomas de Sta. Fé México, D.F. CP 01210

Producto:\_<br>Modelo:

Modelo:\_\_\_\_\_\_\_\_\_\_\_\_\_\_\_\_\_\_\_\_\_\_\_\_\_\_\_\_\_\_\_\_\_\_\_\_\_\_\_\_\_\_\_\_\_\_

Marca:\_\_\_\_\_\_\_\_\_\_\_\_\_\_\_\_\_\_\_\_\_\_\_\_\_\_\_\_\_\_\_\_\_\_\_\_\_\_\_\_\_\_\_\_\_\_\_ Fecha de Compra:\_\_\_\_\_\_\_\_\_\_\_\_\_\_\_\_\_\_\_\_\_\_\_\_\_\_\_\_\_\_\_\_\_\_\_\_\_\_\_\_\_\_ Sello del establecimiento donde fue adquirido:

18